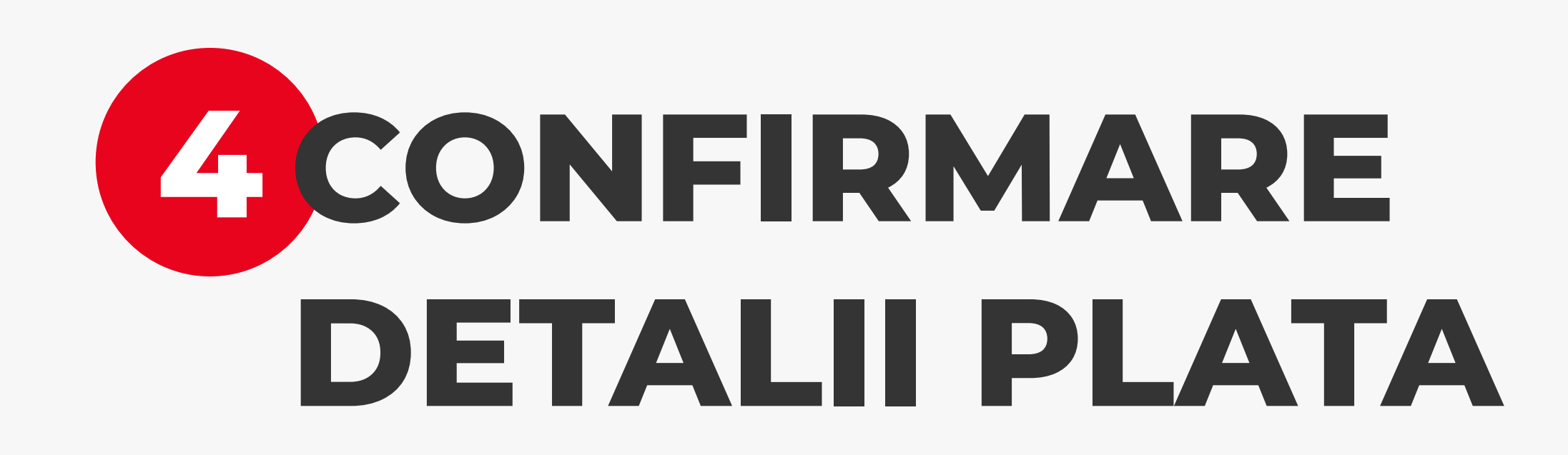

Formularul de plata este succedat de ecranul ce contine detaliile platii pe care doresti sa o finalizezi. Detaliile din acest ecran sunt diferite in functie de tipul de plata.

Apasa "Confirma" pentru a merge mai departe.

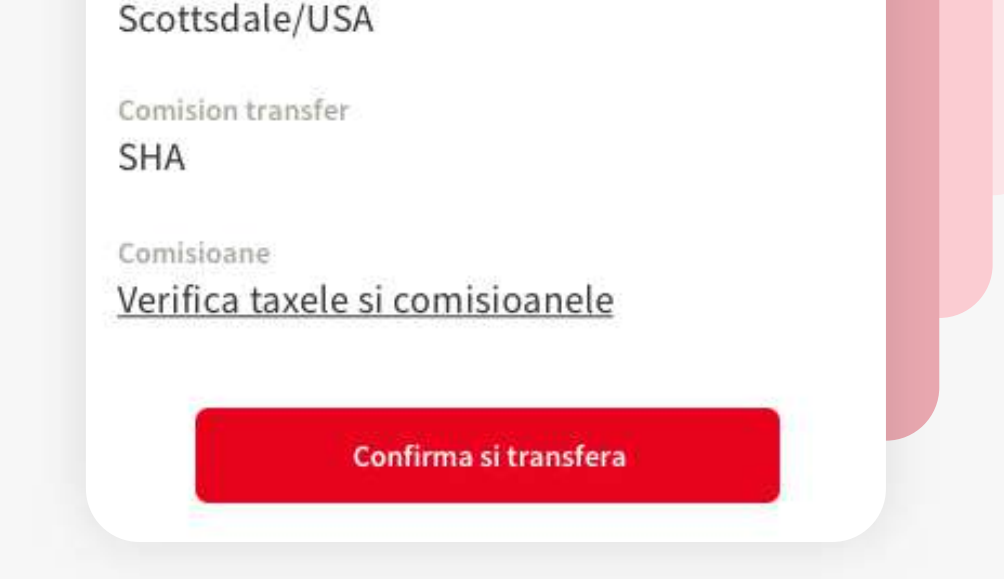

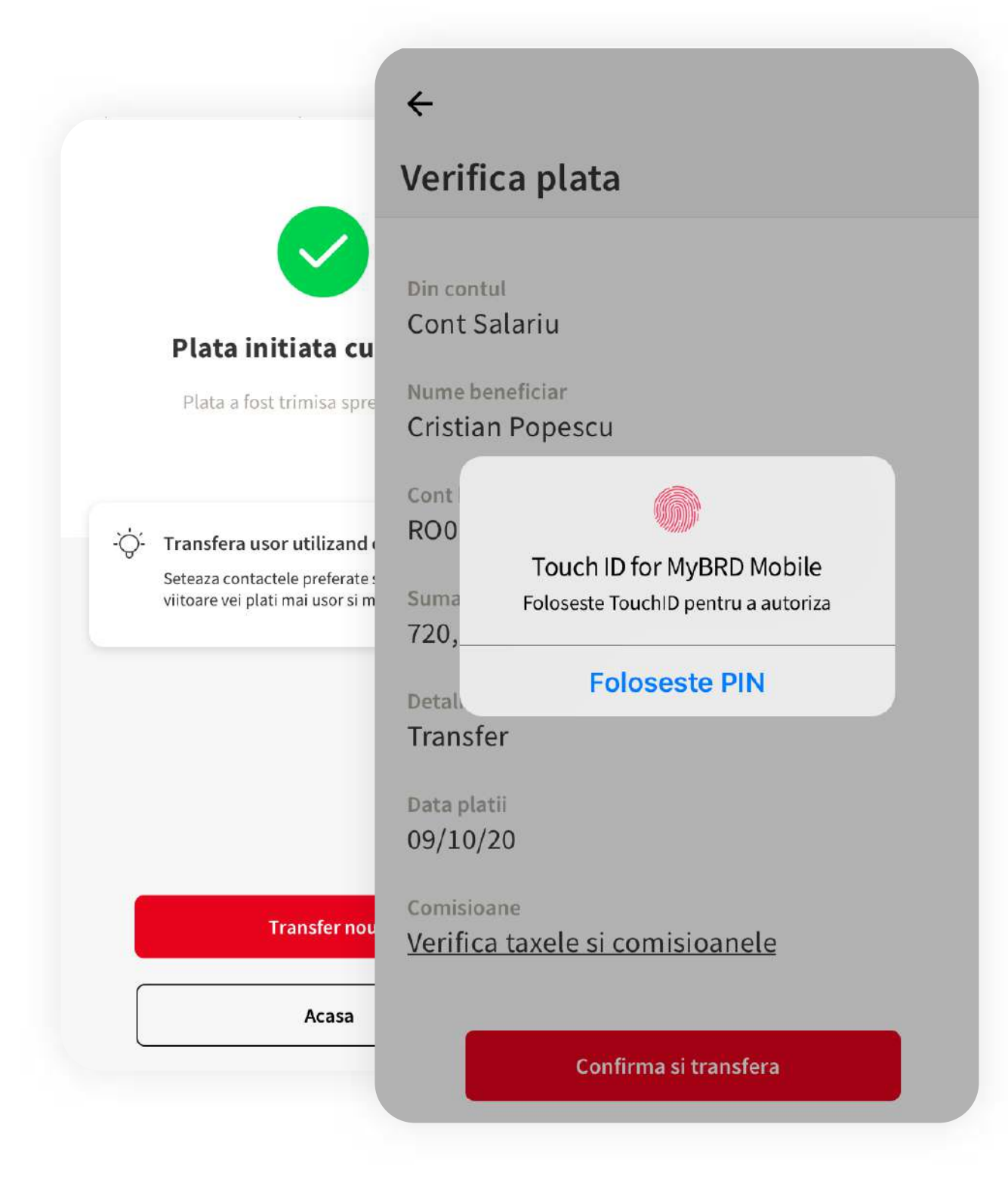

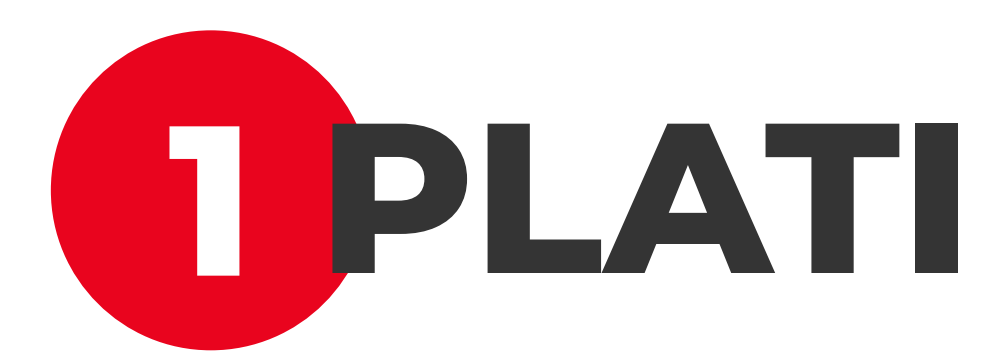

Acceseaza prin atingere optiunea "Plati" situata in bara de meniu, din partea de jos a ecranului.

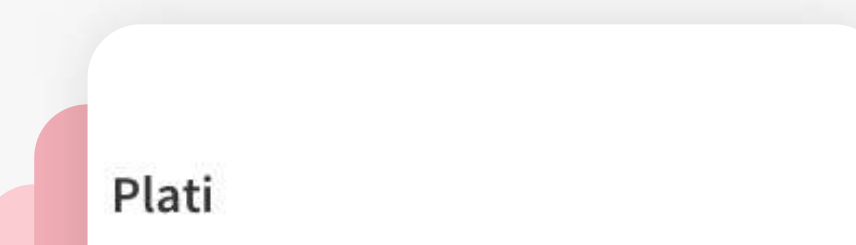

## **<sup>2</sup> FORMULARUL DE PLATA**

De aici se poate efectua orice tip de plata. Formularul este dinamic si se adapteaza in functie de tipul de plata dorit. Tot ce trebuie sa faci este sa completezi campurile cu informatiile necesare transferului/ platii.

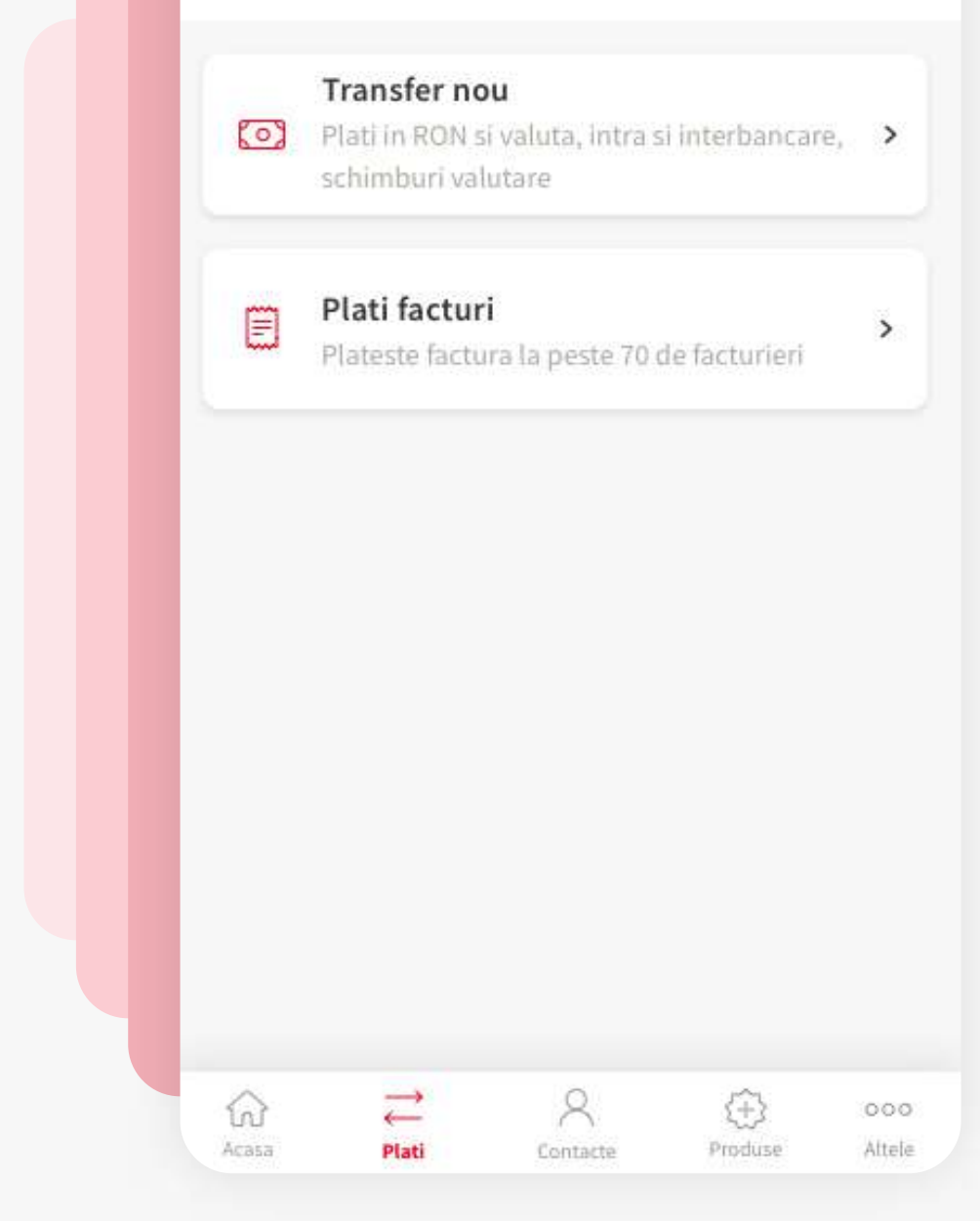

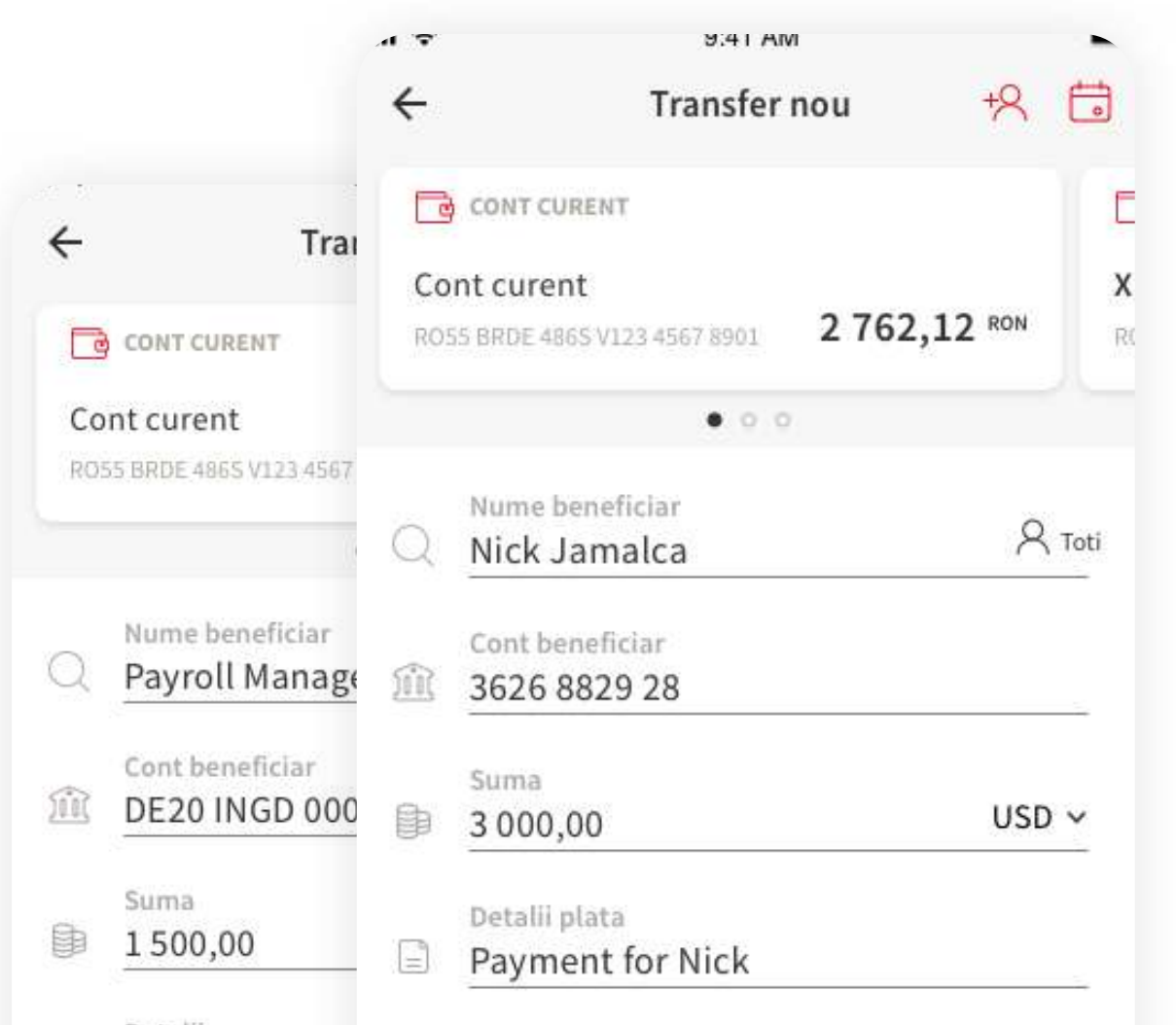

## **<sup>3</sup> PLATA INTERNATIONALA**

Astfel, trebuie completate campurile cu privire la **numele beneficiarului**, **contul beneficiarului**, **suma** tranzactionata, **detaliile** platii si sa alegi **moneda** (RON, EUR, USD etc).

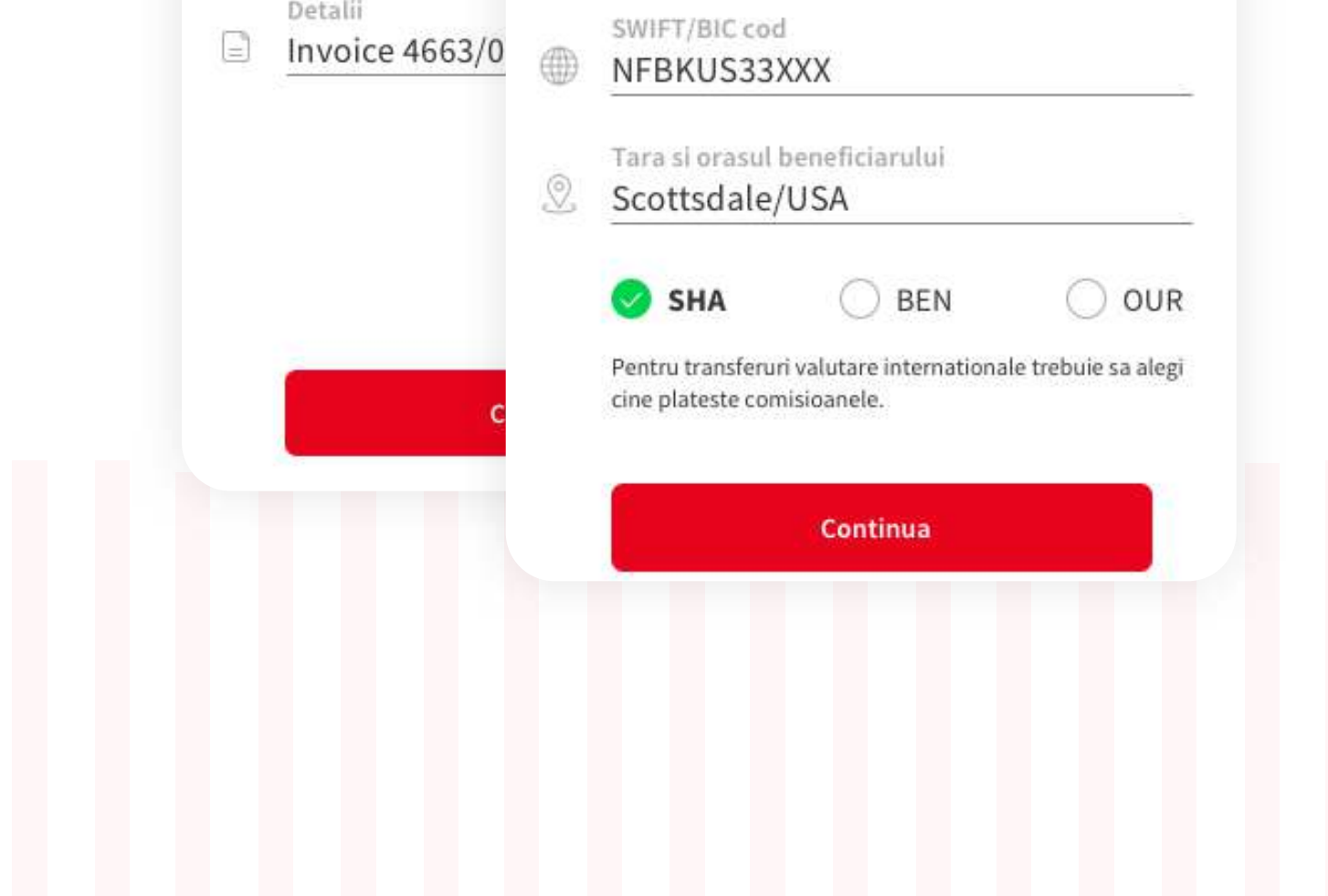

Fiind un formular dinamic, in functie de moneda selectata, pot aparea alte campuri care necesita completare, precum:

- **codul SWIFT/ BIC** al beneficiarului
- **IBAN-ul/ contul** beneficiarului
- **Orasul** si **Tara** beneficiarului

• Modalitatea de comisionare: **SHA** (shared) - comisionul se imparte 50%-50%;

 $\leftarrow$ 

Din cont

Verificare plata

Cont curent RON

Nume beneficiar Nick Jamalca

Cont beneficiar 3626 8829 28

3 000,00 USD

Curs de schimb

Suma schimbata 7365,20 RON

Payment for Nick

1 EUR = 4.9102 EUR

Suma

Detalii

Data platii 23/07/2020

SWIFT/BIC Cod

NFBKUS33XXX

Orașul și tara beneficiarului

**BEN** (beneficiary) - comisionul este suportat in totalitate de beneficiar;

**OUR** - comisionul este suportat in intregime de platitor.

O plata internationala se realizeaza la fel precum platile realizate pana in acest moment in You BRD.

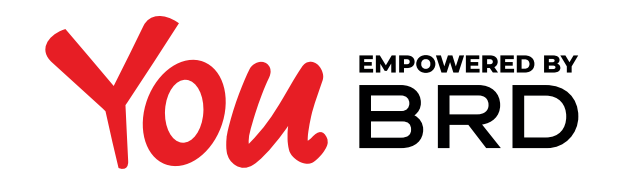

## **PLATI INTERNATIONALE**

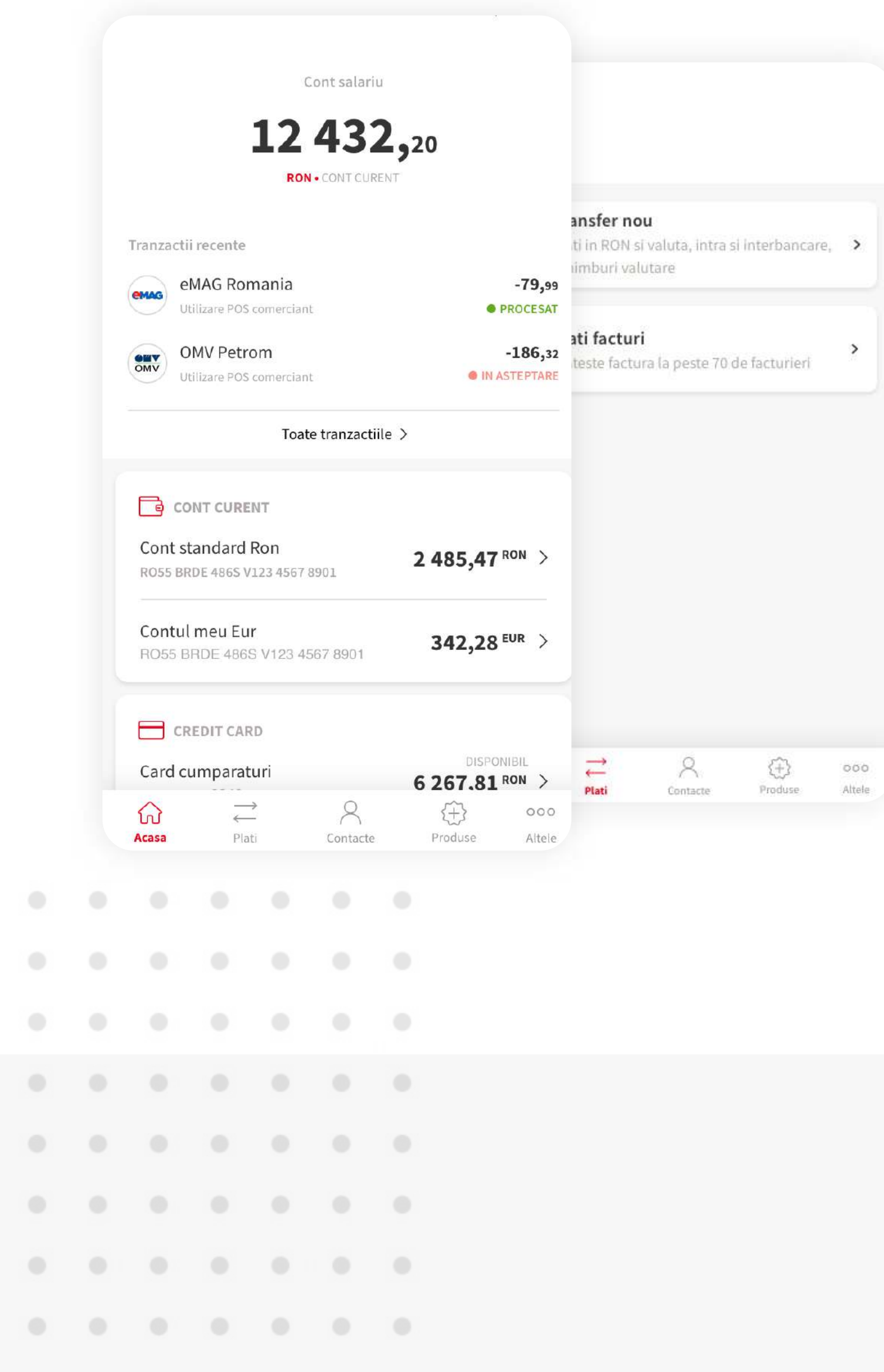

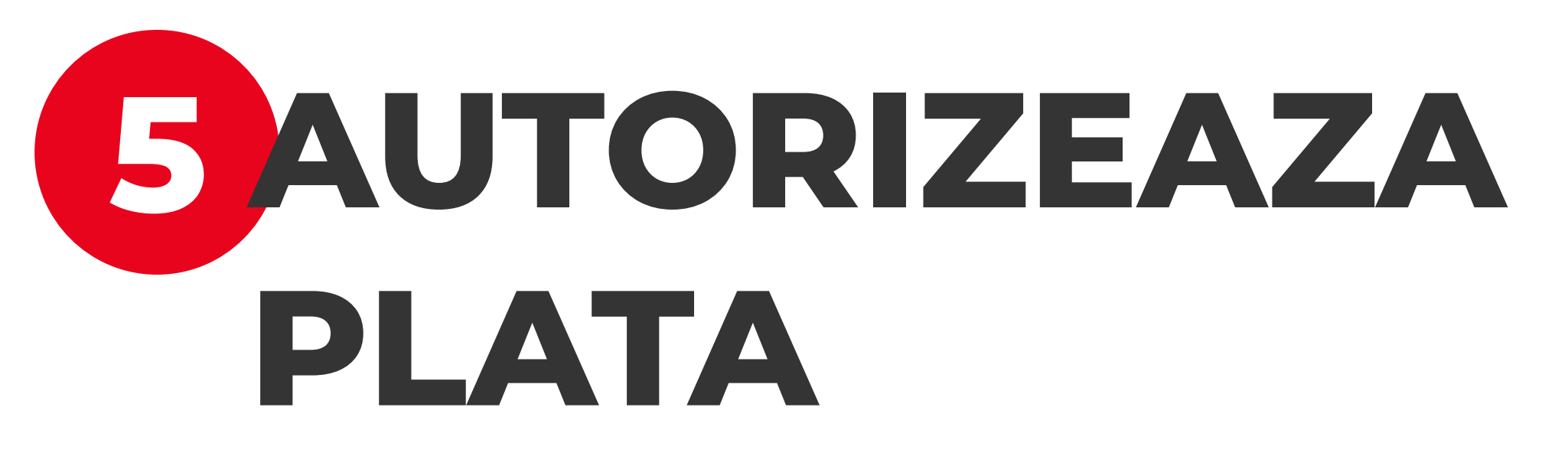

Autorizeaza plata cu Biometrie sau codul PIN si astfel ai finalizat instructiunea de plata. Ordinul de transfer urmeaza sa fie operat de catre banca. Poti verifica tranzactia in istoricul de tranzactii al contului platitor.